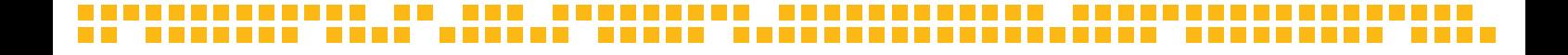

### **INSTRUCTIVO SEGMENTACIÓN EIDEMTOP DINÁMICA**

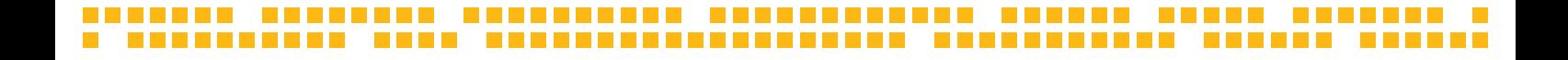

#### **ÍNDICE**

<span id="page-1-0"></span>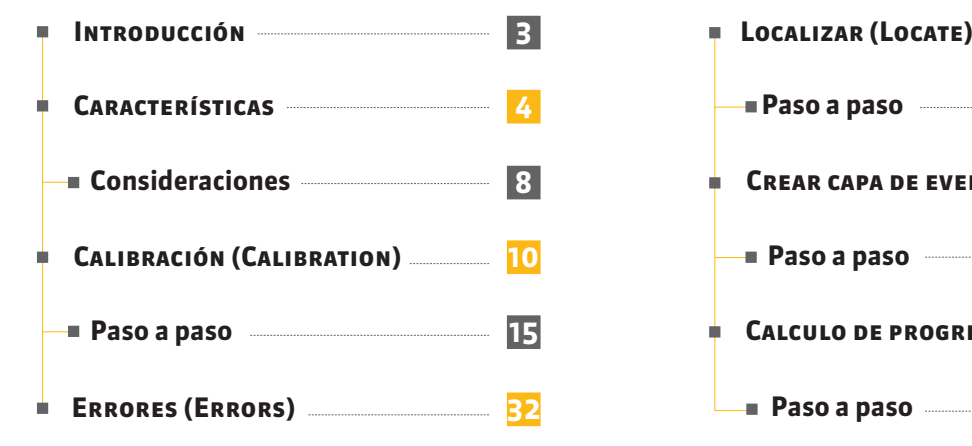

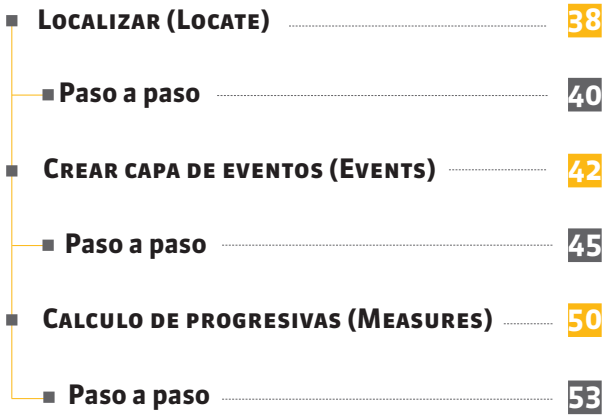

### <span id="page-2-0"></span>**Introducción**

La herramienta LRS para QuantumGIS fue desarrollada por MPA Solutions en colaboración con la Provincia Autónoma de Trento – Departamento de Infraestructura y Movilidad – Servicio de Gestión de Carreteras – Oficina de Control y Tecnología de Carreteras.

#### <span id="page-3-0"></span>**CARACTERÍSTICAS The Co**

La herramienta funciona en QuantumGIS (QGIS) 2.18.1 Las Palmas. La misma se instala en el menú de QGIS **Complementos** / **Administrar e instalar complementos**.

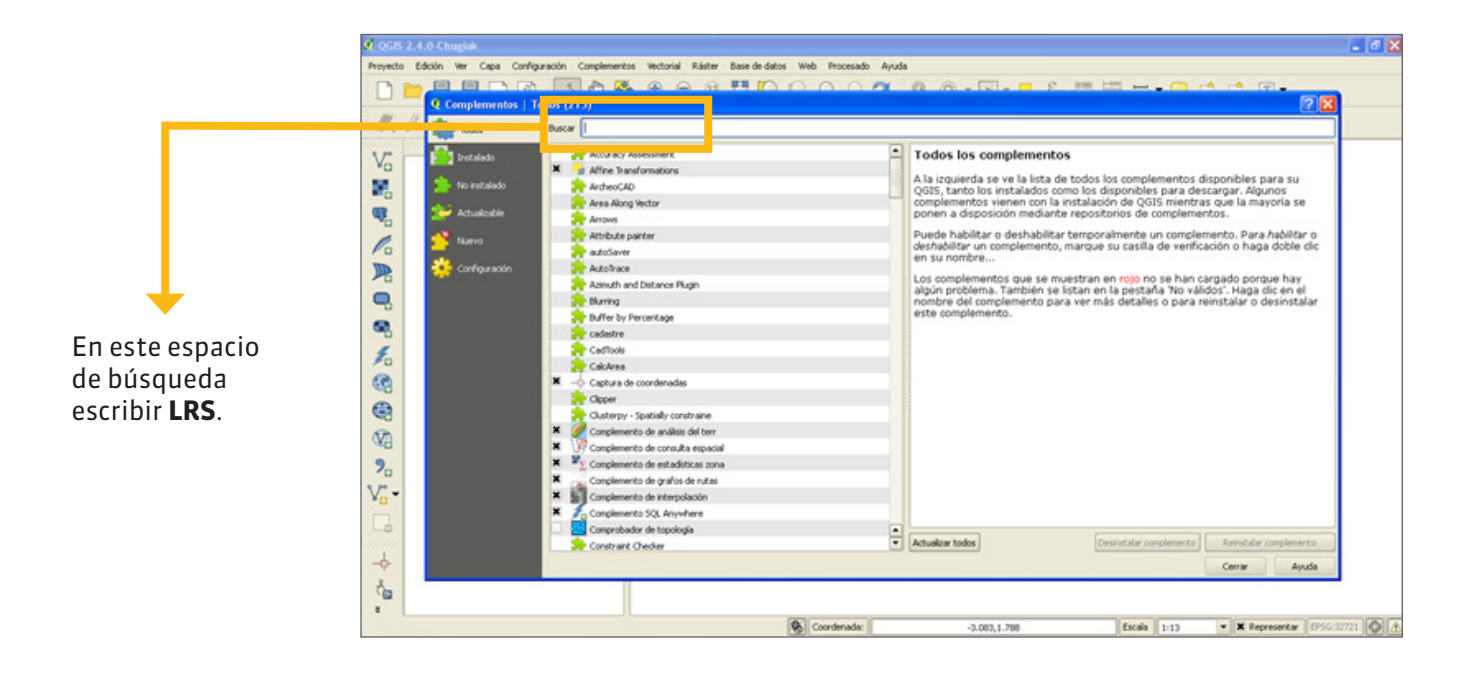

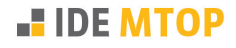

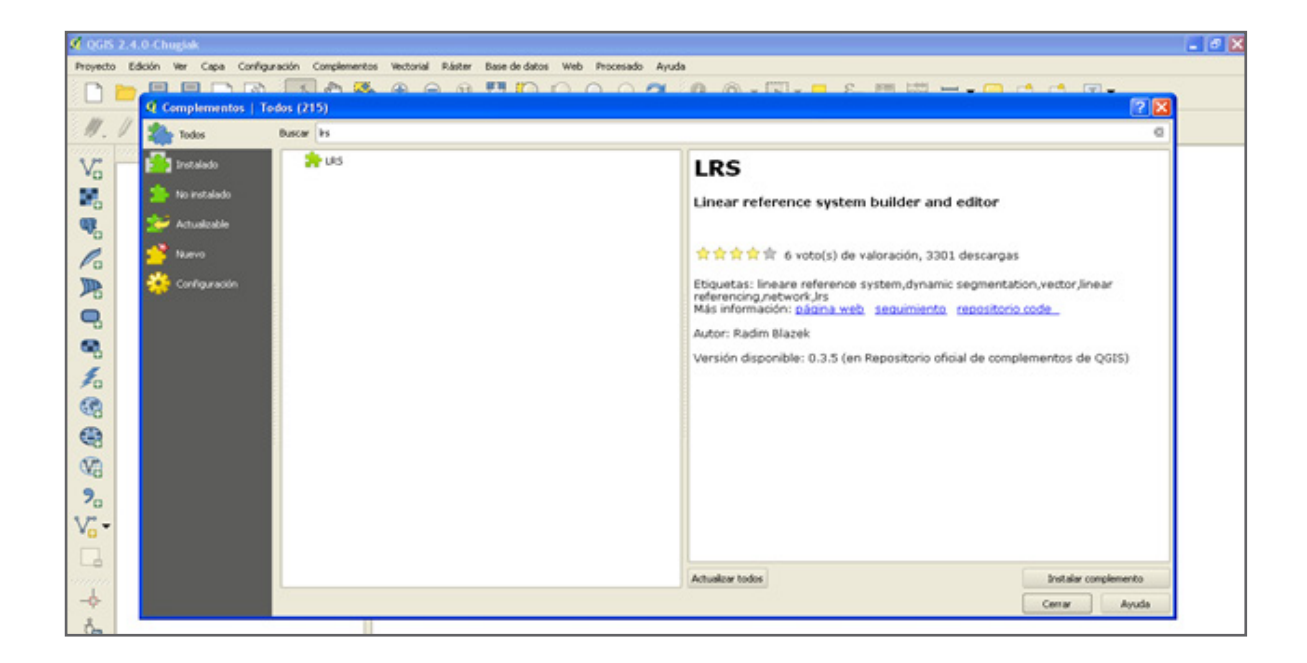

6

Seleccionar la aplicación LRS y proceder a instalar el complemento con el botón correspondiente. La versión disponible a la fecha es la 0.3.7.

Una vez instalada la aplicación, se verá una descripción de la misma en el lado derecho de la pantalla y los errores que fueron solucionados en esta versión.

#### Luego para que aparezca la pantalla de la aplicación debemos ir a la barra de menú / **vectorial** / **LRS**.

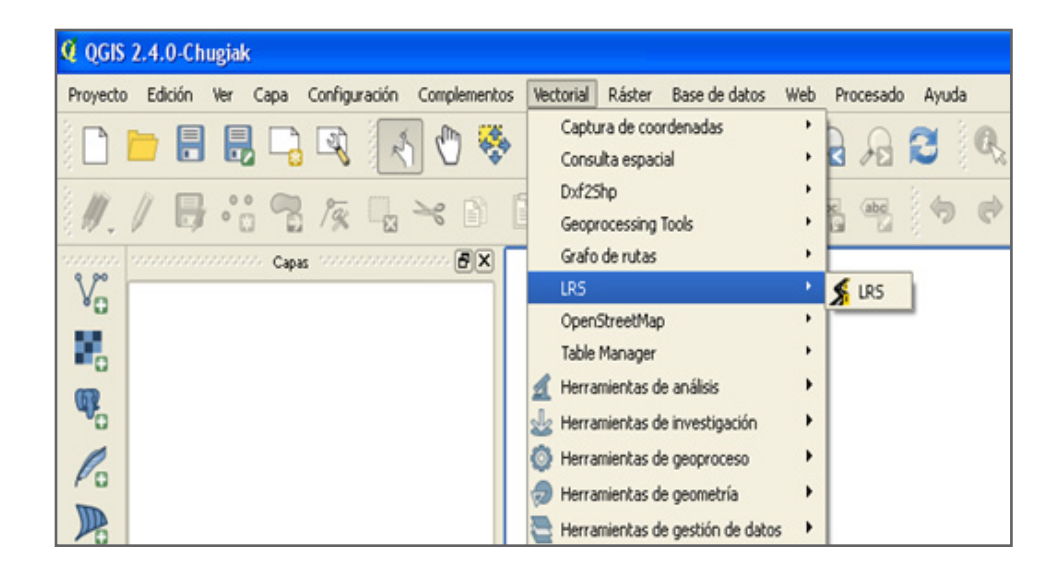

### <span id="page-7-0"></span>**Consideraciones**

- Tareas que permite realizar la aplicación LRS:  $\mathcal{L}_{\mathcal{A}}$ calibración (creación de la referencia lineal), creación de eventos puntuales o lineales y cálculo de medidas o ubicación para puntos.
- Soporte para todos los formatos de vectores con **The Co** los que trabaja QGIS.
- Soporte para líneas, multi-líneas, puntos y multipuntos. Las líneas no necesitan tener orientación. Una ruta puede ser representada por múltiples partes.

### **Consideraciones**

- Muestra una lista de los errores detectados en la **The Contract of State** calibración los cuales pueden ser mostrados en una capa. También puede mostrar una capa con la calidad de la calibración.
- La calibración generada se guarda temporalmente  $\mathcal{L}_{\mathcal{A}}$ en la memoria.
- $\blacksquare$ La interpolación entre los puntos está predefinida, la extrapolación es opcional.

### <span id="page-9-0"></span>**Calibración (Calibration)**

La calibración es un proceso en el que:

- Los puntos son unidos a las rutas a través del **The State** campo con el identificador de la ruta. El punto no tiene que estar exactamente sobre la línea. En la opción **Max point distance** se puede indicar cuál es la distancia máxima que se admite para considerar el punto en la calibración.
- La orientación de las rutas está dada por los puntos de medida (postes kilométricos) en el sentido creciente de las progresivas.
- Se genera una lista de errores.

La calibración comienza en la pestaña Calibration.

Previo a iniciar la calibración hay que cargar las capas que se van a utilizar en QGIS.

La forma de acceder a las capas pueden ser varias: archivos shapefile, geoservicios o combinación de ambos.

Como mínimo se necesita una capa con las líneas que representan los elementos a calibrar y una capa de puntos donde se indican las progresivas.

Para realizar la calibración se debe indicar cada uno de los campos siguientes de acuerdo a los requerimientos y finalmente aceptar.

#### **Lines layer**

Capa con líneas que representan las rutas.

#### **Lines route field**

Campo de la tabla de líneas que contiene el identificador de la ruta.

#### **Points Layer**

Capa de puntos con los datos de progresiva.

#### **Points route field**

Campo de la tabla de puntos que contiene el identificador de la ruta a la que pertenece.

#### **Measure field**

Campo donde se indican las progresivas en la capa de puntos.

#### **Measure unit**

Unidades de las progresivas.

#### **All/include/exclude routes**

La calibración puede aplicarse a todas las rutas, a las rutas seleccionadas o se pueden excluir rutas.

#### **Max lines snap**

Máxima separación entre líneas no unidas.

#### **Max point distance**

Máxima distancia del punto a la ruta que será utilizado en el proceso.

#### **Parallels**

Dado que pueden existir elementos paralelos y que estos pueden ser tratados inadecuadamente por LRS, se debe indicar qué tratamiento se le quiere dar.

#### **Extrapolate**

Si esta opción esta seleccionada, las medidas serán extrapoladas antes del primer punto y después del último.

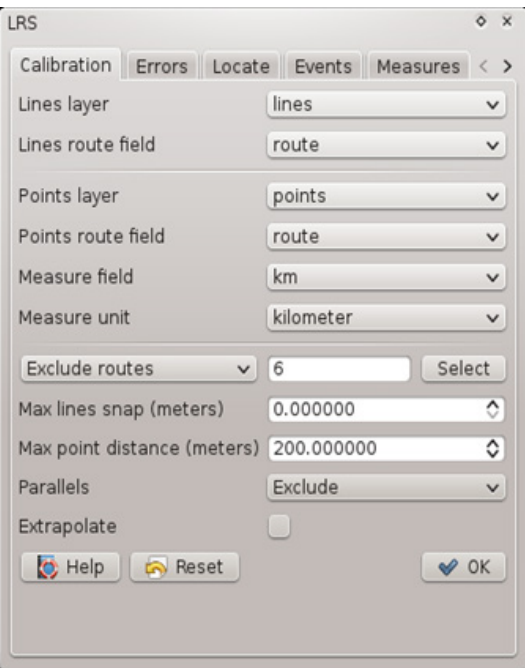

Los nombres de los campos donde se encuentra el nombre de las rutas (en la capa de rutas y de puntos) no necesariamente debe ser el mismo, pero si el tipo de campo.

Como resultado del procedimiento se tendrá la calibración de las rutas. Para ver los resultados de la misma se debe pasar a la pestaña **Errors**.

Se cargan las capas que contienen las rutas y los puntos de progresivas en el QGIS. Para esto hay dos opciones:

<span id="page-14-0"></span>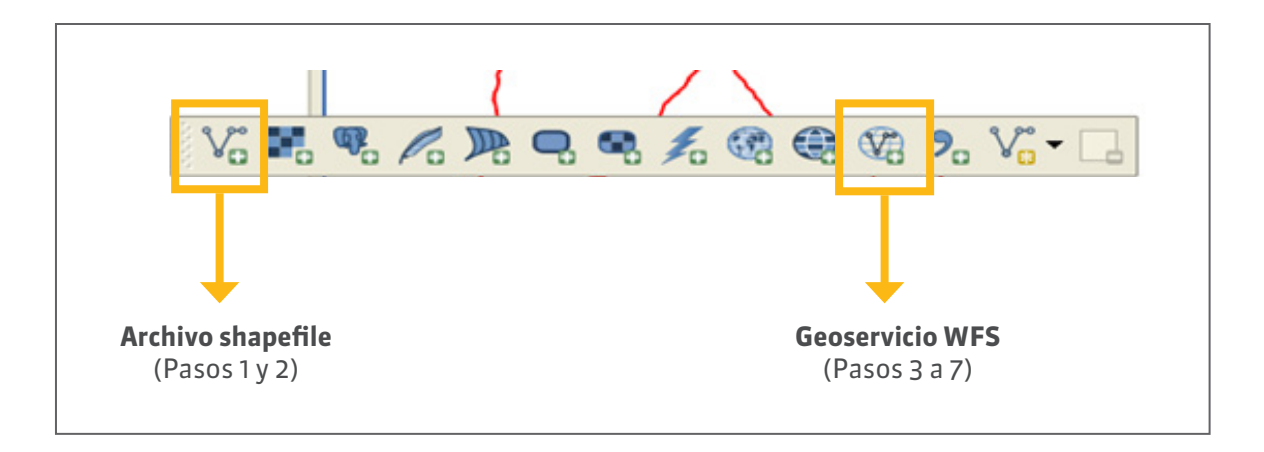

A los geoservicios WFS se puede acceder a través de la pagina **geoportal.mtop.gub.uy / Geoservicios Web**

Si se opta por cargar los datos necesarios para la calibración a partir de un shapefile es necesario tener el shapefile de rutas y otro con mojones en la máquina. Para cargar los datos al proyecto ir al siguiente botón:

**1**

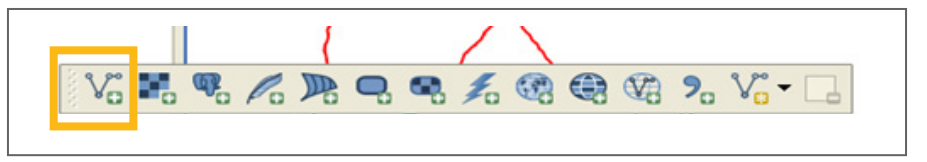

**ADVERTENCIA**: Si se decide trabajar de esta forma hay que recordar que los datos pueden no estar actualizados ya que los archivos con los que se trabaja están en la computadora.

# **2**

Una vez que se *cliquea* en ese botón surge la siguiente pantalla. En el botón **Explorar** se buscan los datos donde se tengan guardados. Como el shapefile es un tipo de archivo múltiple hay que tener cuidado de cargar siempre el archivo cuya extensión es **\*.shp.**

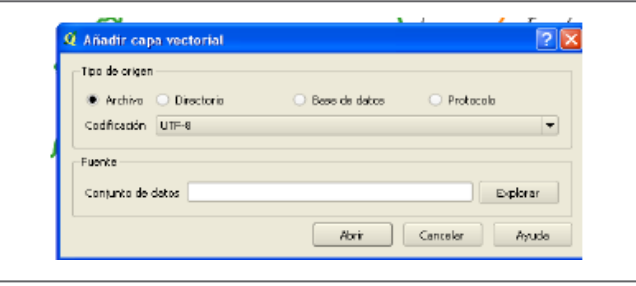

#### **3**

Si se opta por cargar los datos a través de un geoservicio WFS se debe utilizar el siguiente botón:

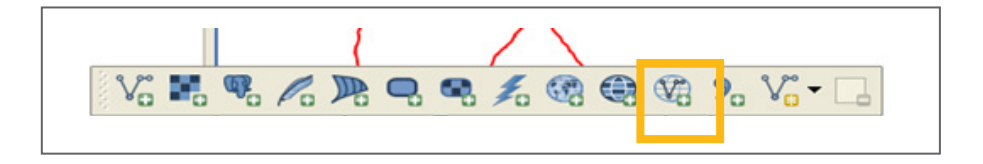

## **4**

En la siguiente ventana se debe crear la conexión a la base a través de un geoservicio accediendo al botón **Nuevo**.

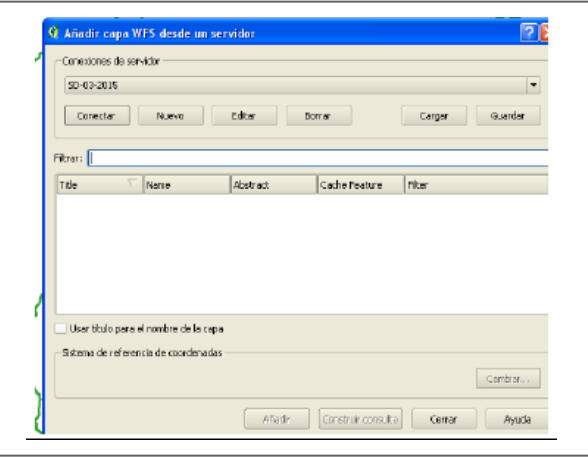

En la pestaña siguiente en el campo **Nombre** hay que poner el nombre con el cual se va a reconocer la conexión al geoservicio. Puede ser cualquier nombre que resulte fácil de recordar.

**5**

En el espacio **URL**, copiar la dirección web que aparece en la siguiente página: **<http://geoportal.mtop.gub.uy/geoserv.html>**, bajo el título **SEGMENTACIÓN DINÁMICA**.

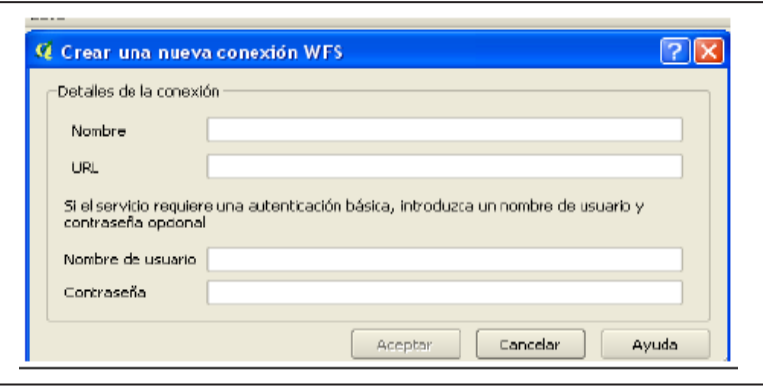

### **6**

La página debe quedar similar a la siguiente imagen. Como en este caso se trata de un geoservicio libre *no es necesario* completar los campos **Nombre de usuario** y **Contraseña**.

*Cliquear* en el botón **Aceptar**.

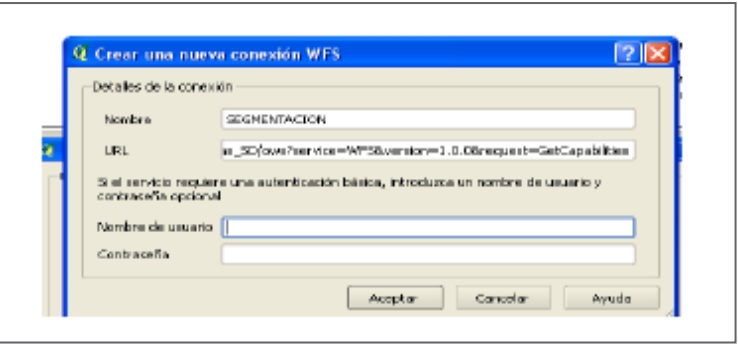

# **7**

En la siguiente página, una vez creada la conexión, ir al botón **Conectar** para que muestre las capas de información disponibles. Una vez que muestren las capas, se seleccionan las mismas y se añaden con el botón **Añadir**.

### **8**

Ir a la pestaña **Calibration** del LRS.

#### **9**

En el espacio **Lines layer** seleccionar el nombre de la capa que contiene las líneas a calibrar. Cuando se despliegan las opciones solo se muestran las capas del tipo línea.

### **10**

En el espacio **Lines route field** colocar el campo de la tabla de rutas donde se indica el nombre de las rutas. Se brindan como opción todos los campos de la tabla de la capa seleccionada.

### **11**

En el espacio **Points Layer** colocar el nombre de la capa que contiene los puntos con las progresivas para calibrar las rutas. Cuando se despliegan las opciones solo se muestran las capas del tipo punto.

### **12**

En el espacio **Points route field** colocar el campo de la tabla de puntos donde se indica el nombre de las rutas. Se brindan como opción todos los campos de la tabla de la capa seleccionada.

**ADVERTENCIA**: el nombre de la ruta debe ser el mismo en la capa de rutas como de puntos.

### **13**

En el espacio **Measure field** colocar el campo de la tabla de puntos que contiene la progresiva que le corresponde a cada punto.

## **14**

En el espacio **Measure unit** indicar la unidad de medida de las progresivas indicadas en la capa de puntos.

**ADVERTENCIA**: Hay que recordar que en cualquier proceso posterior que se haga con las rutas calibradas se deberán indicar los eventos en estas unidades.

## **15**

En este paso se debe indicar si se quiere que se calibren todas las rutas, excluir alguna de las rutas o incluir solo algunas.

Si se opta por excluir o incluir las rutas se habilita la opción **Select** para listar la totalidad de las rutas identificadas en la capa de líneas.

Ahí seleccionar todas las que se quieren incluir o excluir.

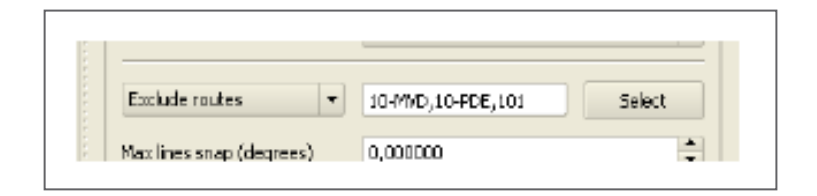

Los siguientes pasos dependen de la calidad de la información de entrada.

### **16**

En el espacio **Max lines snap** se debe indicar cuál es la máxima distancia que separa a dos elementos lineales para calibrarlos como una única ruta.

**ACLARACIÓN**: Por problemas de construcción de la capa de líneas puede ocurrir que dos líneas que deben unirse en un punto no lo hagan. La separación entre los extremos puede ser muy pequeña.

Para esto se plantean dos soluciones: A) corregir la continuidad de la rutas en la capa o B) indicar una distancia máxima que se acepte como correcta.

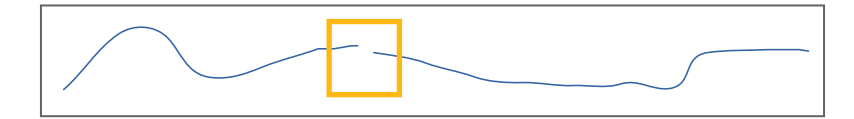

## **17**

En el espacio **Max point distance** indicar la máxima distancia a la que puede estar un punto de una línea para considerarlo en la calibración.

**ACLARACIÓN**: Por problemas de construcción de la capa de puntos puede ocurrir que un punto no esté exactamente sobre una línea, pero esta separación puede ser muy pequeña.

Para esto se plantean dos soluciones: A) corregir la ubicación del punto o B) indicar una distancia máxima que se acepte como correcta.

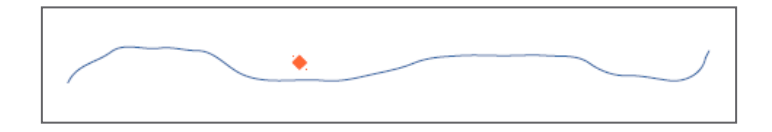

## **18**

Cuando para una misma ruta se encuentran líneas que son paralelas la herramienta brinda opciones. Esto se puede setear en el espacio **Parallels**.

Las tres opciones posibles para tratar las paralelas son:

#### **Span by straight line** Reemplaza las líneas paralelas por una única línea entre el punto de inicio y fin de las líneas paralelas. **Mark as errors** Se indican en la pantalla de errores como un error en la calibración. **Exclude** Las líneas paralelas se excluyen de la calibración y no se indican como errores.

### **19**

Por último se debe indicar si se quiere que se extrapole la calibración (por defecto solo se interpola).

**ACLARACIÓN**: Esto puede ser útil cuando no se tienen elementos puntuales con progresivas que coincidan exactamente con el punto de inicio y fin de una línea.

**ADVERTENCIA**: La extrapolación puede dar lugar a mayores errores en la posterior ubicación de los elementos sobre la ruta.

**SUGERENCIA**: En caso de utilizar la extrapolación se sugiere verificar los resultados antes de pasar a trabajar con algún proceso posterior.

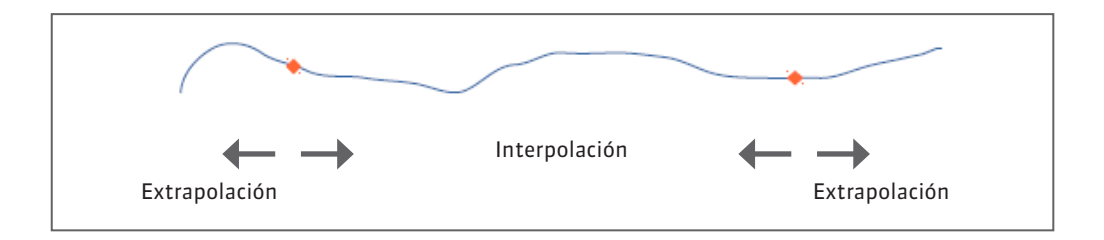

## **20**

Finalizar la calibración con el botón **Aceptar**.

<span id="page-31-0"></span>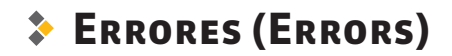

Luego de finalizada la calibración se debe pasar a la pestaña de **errores** para verificar cuál fue el resultado de la calibración.

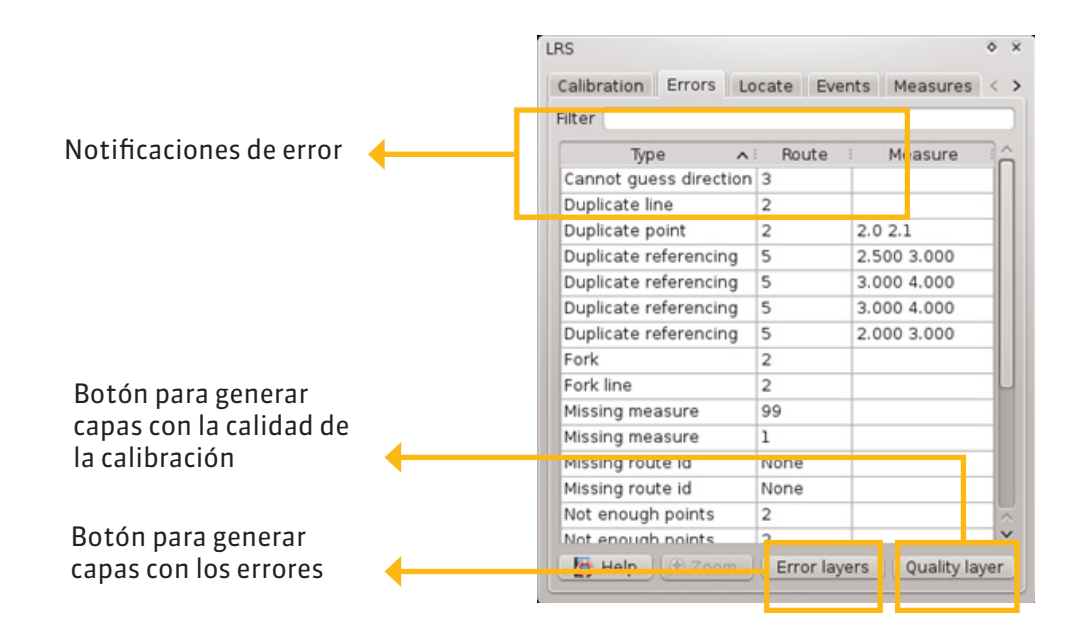

En la notificación de los errores muestra la ruta o el elemento que presenta errores tanto en la capa de líneas como en la capa de puntos. Para solucionar estos errores se debe corregir la geometría de las rutas o excluirlas de la calibración.

El botón **Errors layers** genera dos capas en el espacio de trabajo de QGIS, una con los errores en la capa de puntos y otra con los errores en la capa de líneas. Esto permite fácilmente identificar dónde se presenta el error. Otra forma de ubicar el error es seleccionando la línea del error (se remarca en fondo azul) y usar el botón de **Zoom**.

Los tipos de errores son los siguientes:

**Duplicate line**  $\longrightarrow$  **Dos o más líneas tienen el mismo identificador de** ruta y geometría. **Duplicate point**  $\longrightarrow$  Dos o más puntos tienen el mismo identificador de ruta, progresiva y geometría. **Fork**  $\longrightarrow$  Tres o más líneas con el mismo identificador se conectan en un único punto. **Fork line**  $\longrightarrow$  Muestra los tramos más cortos que se conectan en un fork. **Orphan point**  $\longrightarrow$  Puntos que no tienen una línea asociada (no existe un identificador de ruta igual al que tiene el punto).

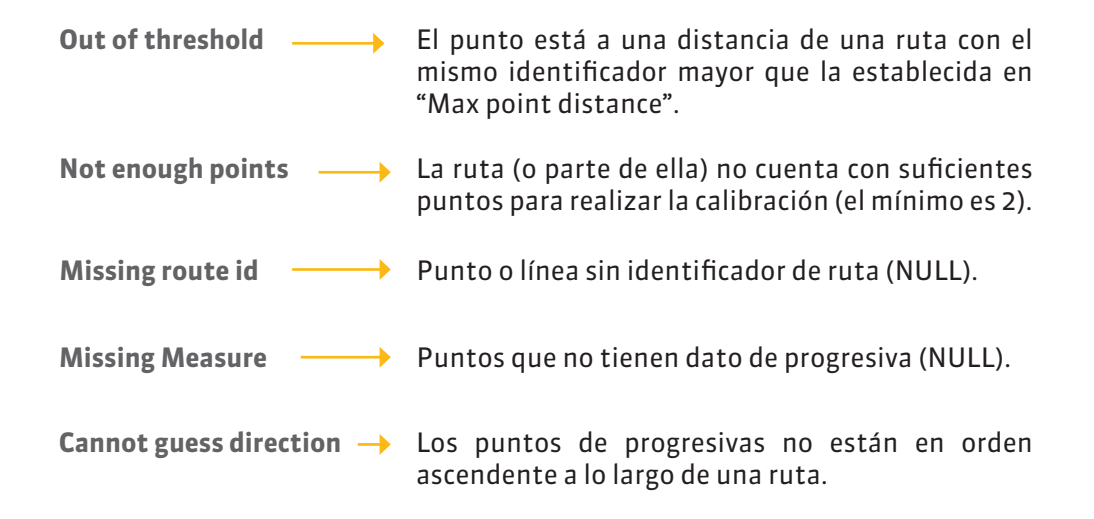

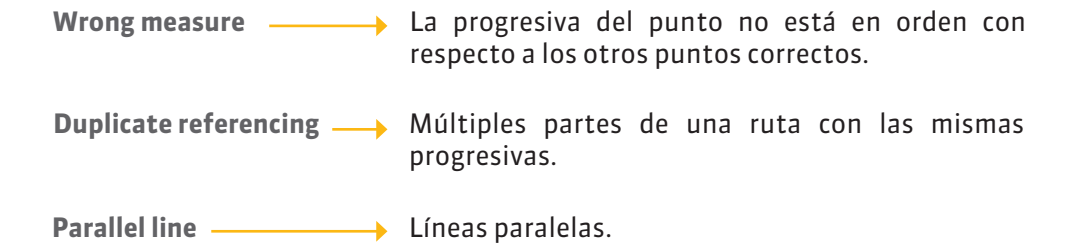

El botón **Quality Layer** genera en el espacio de trabajo de QGIS una capa con la calidad de la calibración. La calidad de la calibración resulta de ver la diferencia que surge de la comparación entre la diferencia de las progresivas entre dos puntos consecutivos (a partir de los atributos) y el largo de las líneas entre esos dos puntos.

### <span id="page-37-0"></span>**Localizar (Locate)**

Esta pestaña permite ubicar rápidamente un punto a lo largo de una ruta.

38

#### **Route**

Ruta sobre la que se quiere ubicar el punto.

#### **Available measures**

Indica los valores de progresivas disponibles para esta ruta.

#### **Measure**

Progresiva del punto a ubicar.

#### **Highlight**

Si esta opción esta indicada muestra un punto amarillo sobre el punto.

#### **Coordinates**

Coordenadas del punto ubicado en el sistema de coordenadas en el que se está trabajando.

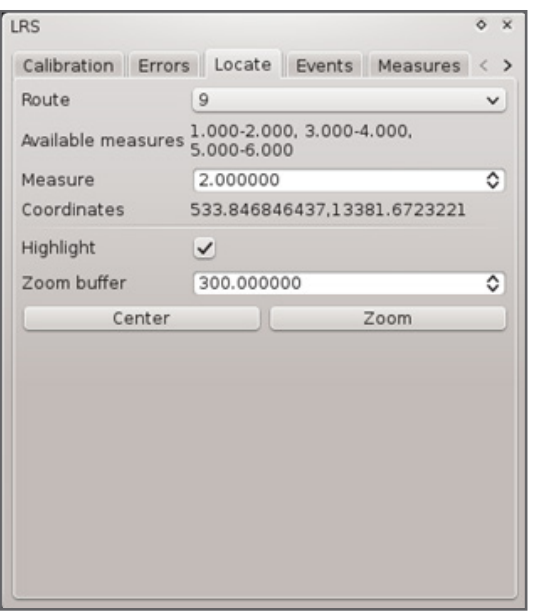

39

Esta herramienta no genera una capa con el punto sino que simplemente muestra la ubicación de una progresiva determinada.

#### <span id="page-39-0"></span>Localizar / **Paso a paso**

Ir a la pestaña **Locate** del LRS.

# **2**

**1**

En el espacio **Route** seleccionar la ruta sobre la que se quiere ubicar el evento. Las rutas que van a estar disponibles son aquellas en las que la calibración se realizó correctamente.

# **3**

En el espacio **Available measures** se informan las progresivas disponibles para ubicar los elementos.

#### Localizar / **Paso a paso**

# **4**

En el espacio **Measure** indicar la progresiva que se quiere localizar. Si la progresiva está disponible en el espacio **Coordinates**, se muestran las coordenadas del punto ubicado en el sistema en el que se está trabajando. En caso contrario no se muestra ninguna coordenada.

# **5**

Al seleccionar la opción **Highlight** se indica el punto mediante una marca de color amarilla.

# **6**

La opción **Zoom buffer** indica el radio mínimo alrededor del evento cuando se usa el botón **Zoom**. Las unidades de este radio son las unidades del mapa.

### <span id="page-41-0"></span>**Crear capa de eventos (Events)**

Desde esta pestaña se pueden crear capas de eventos puntuales o lineales partiendo desde una tabla. Las tablas deben ser archivos del tipo dbase (extensión dbf) o separado por comas (extensión csv).

En ambos casos los campos que indican la progresiva del punto o la progresiva de inicio o fin en caso de una línea deberán ser de tipo numérico y debe estar en las mismas unidades de la calibración.

#### **Crear capa de eventos (Events)**

#### **Events layer**

Indica la tabla que contiene la información para crear la capa de eventos.

#### **Route field**

Campo de la tabla anterior que contiene el identificador de la ruta.

#### **Start measure field**

Campo de la tabla que indica la progresiva del punto a ubicar o la progresiva origen de la línea a ubicar.

#### **End measure field**

Campo de la tabla que indica la progresiva final de la línea a ubicar. Solo se indica cuando se trata de un evento del tipo línea.

#### **Output layer name**

Nombre de la capa de salida que contiene los eventos.

#### **Output error field**

43

Nombre del campo en la tabla de la capa anterior donde se indica el error (de existir) en la ubicación del elemento.

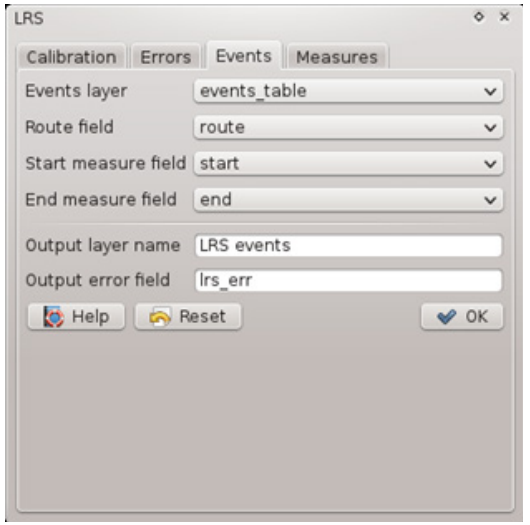

La capa que se crea no queda guardada de manera permanente, para guardar la capa en un archivo se debe utilizar la opción **guardar como** del QGIS.

#### <span id="page-44-0"></span>Antes de poder crear una capa de eventos a partir de una tabla se debe cargar la tabla en el proyecto de QGIS.

# **2**

**1**

Ir a la pestaña **Events** del LRS.

# **3**

En el espacio **Events layer** seleccionar el nombre de la tabla que contiene los datos con los que se va a a crear la capa de eventos.

### **4**

En el espacio **Route field** indicar el campo de la tabla del punto anterior que contiene el nombre de la ruta.

**ADVERTENCIA**: el nombre de la ruta debe ser el mismo que el que se usó para la calibración.

### **5**

En el espacio **Start measure field** indicar el campo de la tabla que contiene la progresiva del evento a crear.

**ACLARACIÓN**: Si los eventos que se están creando son puntos, solo se debe indicar este espacio.

## **6**

Si se va a crear una capa de líneas se deberá indicar en el campo **End measure field** el campo de la tabla con la progresiva final.

**ADVERTENCIA**: Tanto en este espacio como en el anterior, las unidades de las progresivas deben ser la misma en la que se realizó la calibración.

# **7**

En el espacio **Output layer name** escribir el nombre de la capa en la que se van a crear los eventos.

**ACLARACIÓN**: La capa que se va a crear contendrá todos los campos de la tabla que se esta usando para la creación de los eventos.

### **8**

En el espacio **Output error field** colocar el nombre del campo donde se notifican los errores que se produzcan en la colocación de los eventos. Este campo se agrega a la tabla asociada a la capa.

# **9**

48

Finalizar el proceso con el botón **Aceptar**.

## **10**

El panel de herramientas se habilita con un clic derecho sobre el nombre de la capa.

Luego elegir la opción "**Guardar como...**"

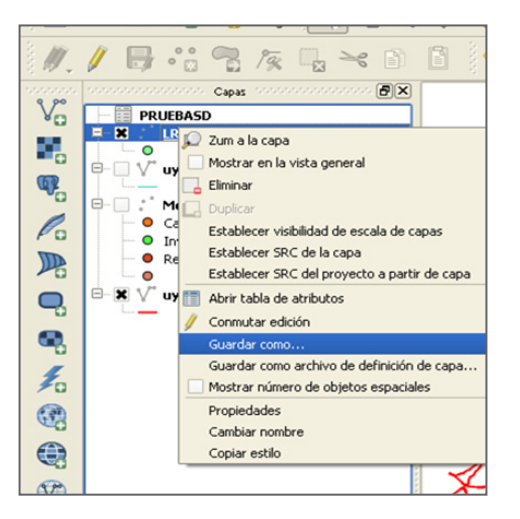

### <span id="page-49-0"></span>**Calculo de progresivas (Measures)**

Esta opción permite asignar progresivas a los elementos de una capa de puntos. Este proceso crea una nueva capa a la que se le agregan los campos con el identificador de la ruta y la progresiva.

La capa de salida conserva los atributos originales de la capa de puntos. Para asignar la progresiva los puntos se proyectan al punto más cercano de la ruta más cercana.

#### **Calculo de progresivas (Measures)**

#### **Layer**

Capa de puntos a los que se les quiere asignar las progresivas.

#### **Max point distance**

Máxima distancia permitida entre un punto y la línea mas cercana.

#### **Output layer name**

Nombre de la capa de salida.

#### **Output route field**

Nombre del campo en la tabla de salida donde se guarda el nombre de la ruta a la que pertenece el punto.

#### **Output measure field**

Nombre del campo en la tabla de salida donde se guarda la progresiva del punto.

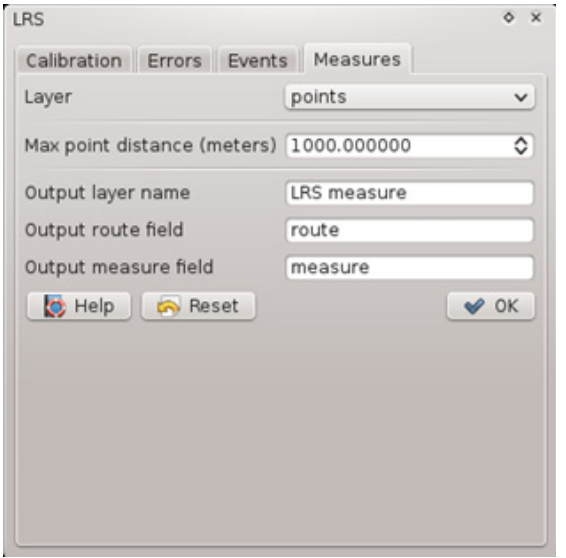

52

La capa que se crea no queda guardada de manera permanente, para guardar la capa en un archivo se debe utilizar la opción **guardar como** del QGIS.

#### <span id="page-52-0"></span>Calculo de progresivas / **Paso a paso**

Antes de comenzar a trabajar con esta opción de la herramienta LRS se debe cargar en el proyecto de QGIS la capa de puntos a los que se les quiere agregar las rutas y sus progresivas.

**1**

# **2**

Ir a la pestaña **Measures** del LRS.

# **3**

En el espacio **Layer** indicar la capa de puntos a la que se le quiere agregar la ruta a la que pertenece y su progresiva.

#### Calculo de progresivas / **Paso a paso**

### **4**

Como los puntos pueden estar colocados fuera de la ruta se debe colocar en **Max points distance** la distancia máxima a la que puede estar un punto para asignarle una progresiva.

**ADVERTENCIA**: Si se encuentra una ruta dentro de la máxima distancia pero no tiene calibración, solo el campo de la progresiva queda en blanco. Si dentro de la máxima distancia no se encuentra ninguna ruta el campo de ruta y progresiva queda en blanco.

# **5**

En el espacio **Output layer name** escribir el nombre de la capa de salida en la que se agregan el campo de ruta y progresiva.

**ACLARACION**: la nueva capa mantiene los campos de la capa original.

#### Calculo de progresivas / **Paso a paso**

### **6**

En el espacio **Output route field** escribir el nombre del campo donde se colocará el dato de la ruta a la que pertenece el punto.

# **7**

En el espacio **Output measure field** escribir el nombre del campo donde se colocará el dato de la progresiva del punto.

# **8**

55

Finalizar el proceso con el botón **Aceptar**.

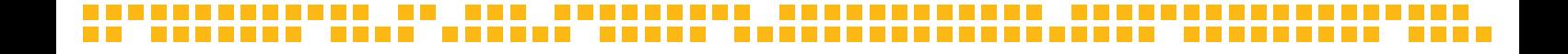

### **EIDEMTOP**

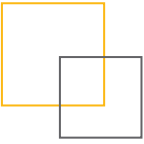

#### **Infraestructura de Datos espaciales del MTOP**

Dirección:Rincón 561 - Montevideo, Uruguay Teléfono: +598 2915 8333 - Fax: +598 2915 8333 Correo electrónico: geoportal@mtop.gub.uy